# LATCH USER GUIDE

Columbia University's Department of Environmental Health and Safety (EH&S) is happy to present the LATCH in our LION program.

The <u>LION</u> is the Laboratory Information Online Network, a web-based software platform, designed to simplify laboratory safety management between the research community, and supporting departments, including EH&S.

The <u>LATCH</u> is the Laboratory Assessment Tool and Chemical Hygiene Plan, specific to each Principal Investigator based on their research.

During this tutorial, you will learn how to login to the LION and update your laboratory's LATCH.

The LATCH documents the personnel, training records, and hazards present in a given laboratory. The LION program populates training records for your personnel, as well as the recommended engineering controls and PPE necessary for your research. The document is available for your whole group to view online, and can be edited and updated in one place. It's kind of like a Google doc!

There are many available user roles in the LATCH module. Their different functions are listed below:

#### o Principal Investigator and Co-Principal Investigator

- o Can perform a LATCH assessment
- o Can manage personnel in LATCH
- Can manage training data in LATCH
- Can see personnel selection options
- Can manage LATCH Files (as can any General User on the roster)

#### Lab Safety Manager (LSM)

- o Can perform a LATCH assessment
- Can manage personnel in LATCH
- Can manage training data in LATCH
- Can manage LATCH Files (as can any General User on the roster)

#### All other LATCH roster roles:

- Can view all LATCH-related information, including training data, emergency contact info, recent assessments, etc.
- Can manage LATCH Files (as can any General User on the roster)

Please note that the PI, LSM and CO-PI can allow any user on the roster to complete the LATCH assessment by checking the "Allowed" box next to the user's name.

 $Log\ into\ the\ LION\ by\ following\ the\ instructions\ outlined\ on\ the\ log\ in\ page.$ 

The URL is https://research.columbia.edu/lion. Click the Columbia University bar to log in through Columbia's authentication portal. (Note: if "Remember Selection" is ticked On, you will remain logged in on your computer. Leave it ticked Off if you would like to be logged off for security reasons).

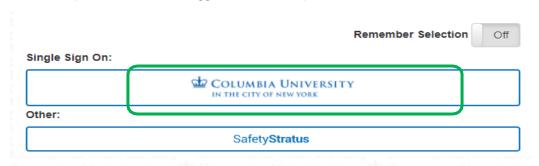

Continued on the next page ->

Below is the LION homepage with the menu bar on the left. Click on the LATCH icon in the side bar to get started.

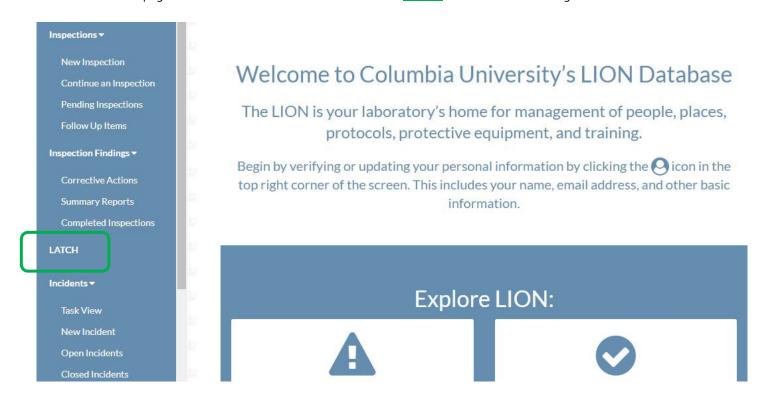

The LATCH has several sections listed at the top of the screen. Begin by going through and updating the **Personnel** information.

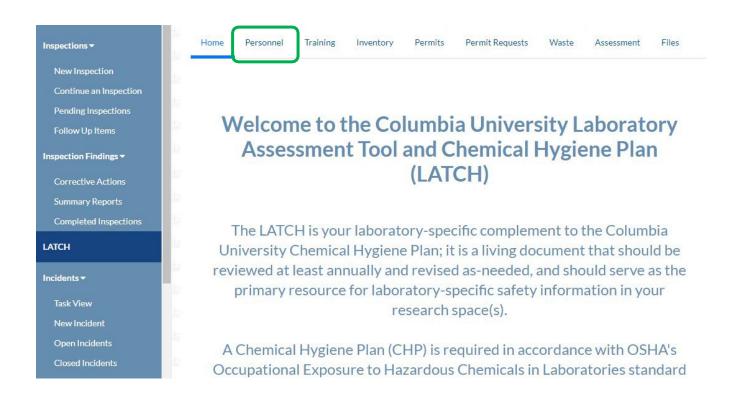

#### Personnel

Keeping an up to date roster of the personnel working in your lab will let you assign and review safety training later on. If someone is no longer part of the lab, click the <u>red "X"</u> next to their name to remove them. You can add personnel by beginning to <u>type in their last name or UNI</u>, and then click the <u>green plus sign</u>. At the bottom is a section for emergency contacts. It's important to add in at least one emergency contact number at the <u>bottom of your roster</u>, but two is recommended. These phone numbers should be 24-hour accessible such as a cell phone and not a daytime office line.

The contacts should also be knowledgeable about the research occurring inside the space.

| Select Principal Investigator:  test  Test, New PI            |                                             | Use this section of the LATCH to update and maintain<br>your lab roster.                              |                                                                                  |  |  |
|---------------------------------------------------------------|---------------------------------------------|----------------------------------------------------------------------------------------------------|----------------------------------------------------------------------------------|--|--|
|                                                               |                                             | your lab roster.                                                                                      |                                                                                  |  |  |
|                                                               |                                             | Begin by selecting the Principal Investigator for<br>the LATCH vou wish to create or modify.  Read mo |                                                                                  |  |  |
| User To Roster:                                               |                                             | 4                                                                                                    |                                                                                  |  |  |
|                                                               |                                             |                                                                                                    |                                                                                  |  |  |
| ne                                                            | Email                                       | Allowed                                                                                               | Role                                                                             |  |  |
| ne<br>Lab Member A Test                                       | Email<br>test1@test.com                     | Allowed                                                                                               | Role  Lab Safety Manager 🧳                                                       |  |  |
|                                                               | 0.0000000000000000000000000000000000000     |                                                                                                    |                                                                                  |  |  |
| Lab Member A Test                                             | test1@test.com                              |                                                                                                    | Lab Safety Manager 🤌<br>Radiation User 🗳                                         |  |  |
| Lab Member A Test Lab Member B Test New PI Test [PI]          | test1@test.com test2@test.com test@test.com |                                                                                                    | Lab Safety Manager A Radiation User A Laboratory Staff Action                    |  |  |
| Lab Member B Test  New PI Test [PI]  4-Hour Emergency Contact | test1@test.com test2@test.com test@test.com |                                                                                                    | Lab Safety Manager Radiation User Laboratory Staff Action Principal Investigator |  |  |

# **Training**

Training records are updated overnight every night by RASCAL whenever someone completes a course. The <u>Training tab</u> also allows you assign classes to your group.

You can assign safety training to your whole group, or to only certain personnel as needed. To assign safety training, select the <u>training tab from the drop down menu</u>, then you can either click to "<u>Add Training to All Lab Personnel</u>" or click the "<u>Add Training</u>" button next to their name to assign it individually.

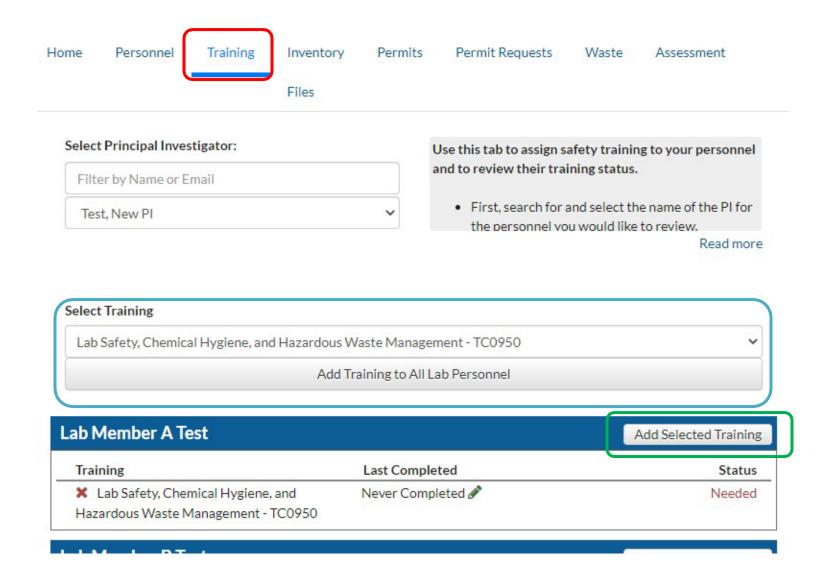

# **New Assessment**

The next step is to click on the <u>Assessment</u> tab and then click the <u>New Assessment button</u>. If your lab has previously completed the LATCH, the existing data will be available by <u>clicking the "Open" button</u>.

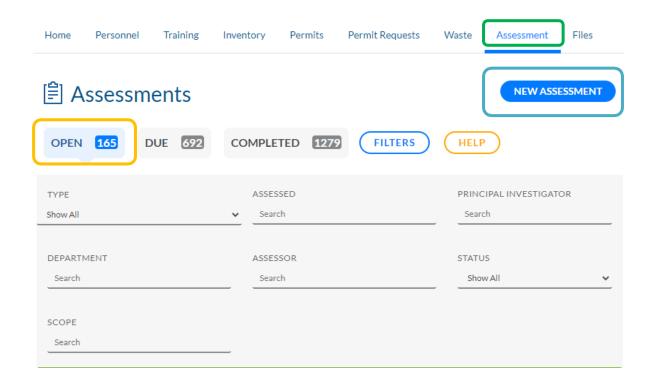

After clicking New Assessment, you should review and update your lab locations shown on this page before entering the assessment. During the assessment you will then document lab hazards, and designate requirements for personal protective equipment by room. To update a lab location, click the "Add Room" button. You can add a lab room by typing in the search or browsing the dropdown list. To remove a room you no longer use, unselect its box. Next, click "Start" to evaluate the hazards in your lab. If you do not see your lab room listed in the database, please contact <a href="labsafety@columbia.edu">labsafety@columbia.edu</a> and EH&S will add your location.

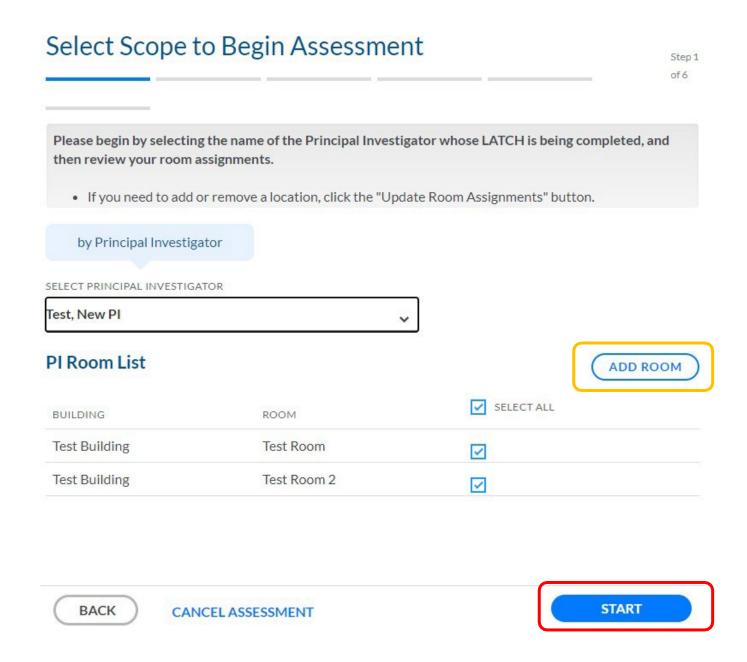

You can start an assessment from scratch by clicking "Start New Assessment", or copy from a previous assessment.

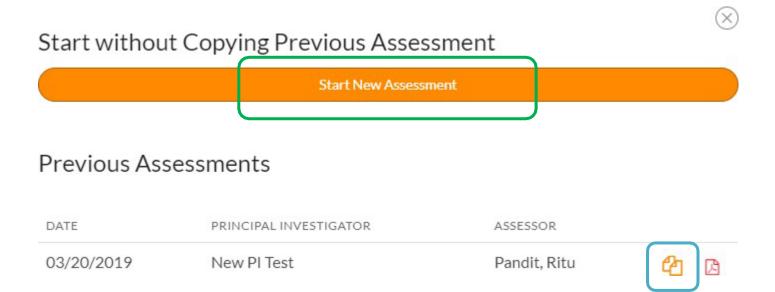

The activity assessment in the image **below** is broken down into several different <u>categories</u>, and you can go through them in any order. An important page every group should review is the <u>Physical Hazards page</u>. Select the page you want to update. And Review your previous selections.

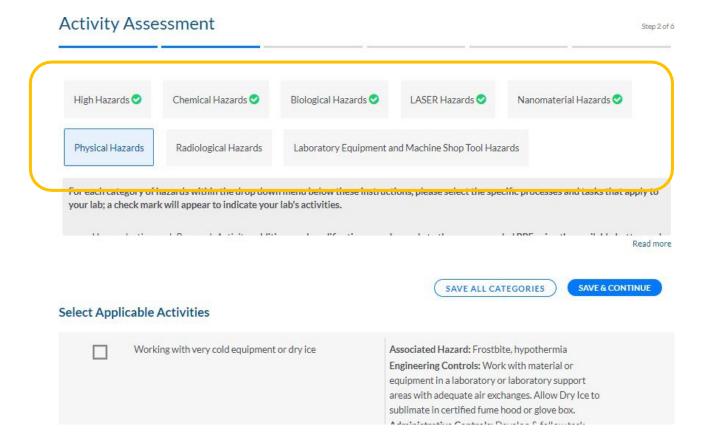

Check or un-check the activities relevant to your lab. When you select an activity a PPE recommendation will appear. If you'd like to require additional PPE, select it from the dropdown list and click "Add to Required PPE". Or, if you'd like to modify the recommendations, explain your changes in the comment box below

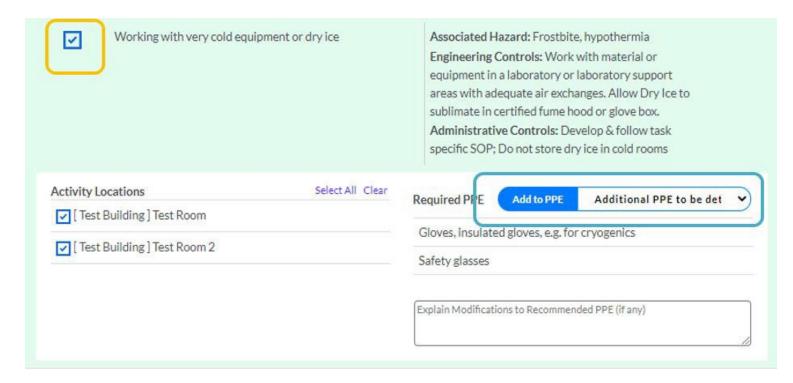

Review the rest of your lab attributes in this section, and when you're finished with a page, make sure to click "Save All Categories" before proceeding to the next one.

When you're finished with the assessment, click "Save & Continue", and you are ready to move on to the "Safety and Emergency Equipment Inventory".

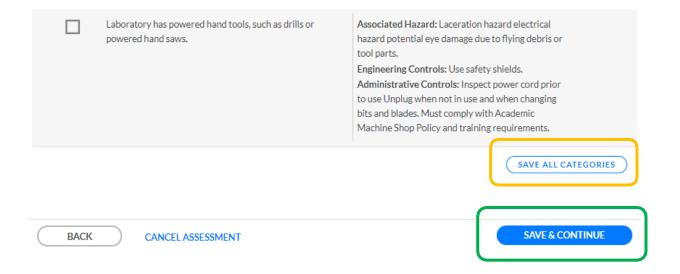

#### Safety and Emergency Equipment Inventory

This page documents the PPE and safety equipment available in each of your labs. You can start by clicking "Select All" and unchecking items to work backwards or "Clear All" and check the box if your lab has the item. It's important to notice which rooms have what supplies. Some lab floors have a general spill kit in the corridor, but perhaps you have a specialty one for your group. When you're done, remember to click "Save" at the bottom.

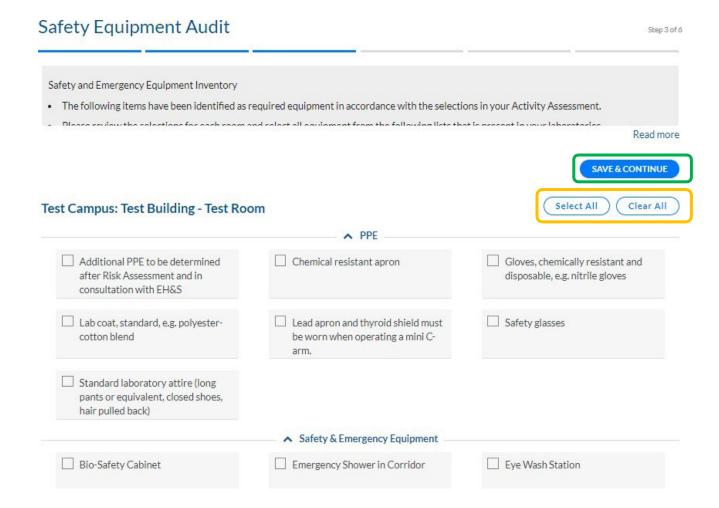

#### **Attachments**

The attachment tab gives you the opportunity to upload a safety-related file, such as a standard operating procedure, or a chemical inventory.

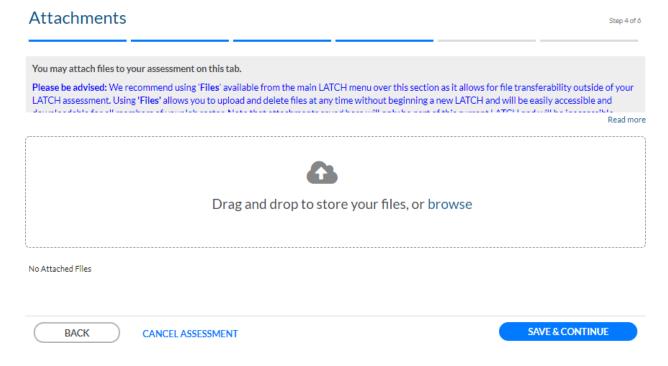

#### Notes

Use the notes tab for any additional information you would like to include. After this step, the LATCH can now be completed.

| Notes                                                                                                    | Step 5 of       |
|----------------------------------------------------------------------------------------------------|-----------------|
| Please use this tab to include any notes or comments you would like to make regarding your lab's assessment. |                 |
| The notes will be reviewed by EH&S.                                                                          |                 |
| Add your notes                                                                                               |                 |
| Add your notes                                                                                               |                 |
|                                                                                                    |                 |
|                                                                                                    |                 |
|                                                                                                    |                 |
|                                                                                                    |                 |
| BACK CANCEL ASSESSMENT                                                                                       | SAVE & CONTINUE |

#### **Review Assessment**

A summary page of your selections is displayed. Verify that your information is all correct, and then click <u>Complete Assessment</u>.

### Review Assessment

Step 6 of 6

REVIEW ADDITIONAL INFO

VIEW/PRINT DRAFT

• Please verify that all information is correct, and then click "Complete Assessment."

COMPLETE ASSESSMENT

### Assessed Labs

| BUILDING      | ROOM        |
|---------------|-------------|
| Test Building | Test Room   |
| Test Building | Test Room 2 |

#### **Identified Activities**

Chemical Hazards Working with small volumes (< 1L) of organic solvents, oxiders or non-acutely toxic liquids

Chemical Hazards Working with corrosive liquids with a ph < 2 or> 12.5

Chemical Hazards Lab works with chemical(s) that have OSHA specific standards.

Biological Hazards Working with toxins of biological origin

Radiological Hazards Working with X-ray equipment, such as particle accelerator, electron microscope, X-ray fluorescence, photoelectron

After you click "Complete Assessment", you will be taken through a few brief screens with safety reminders about our programs. Take a moment to review and acknowledge these, and then you can finalize your LATCH.

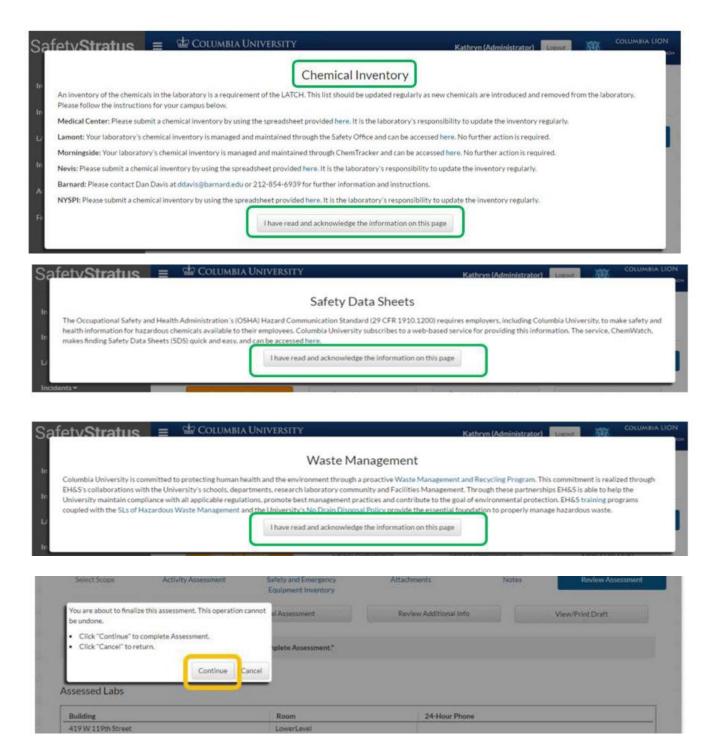

Select continue.

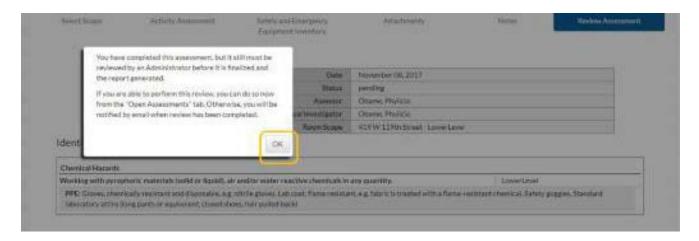

The image above shows that the LATCH has been **submitted for review**.

#### **Open Assessments**

The LATCH will appear in your Open tab while it is pending approval, and you will receive an email once it is approved.

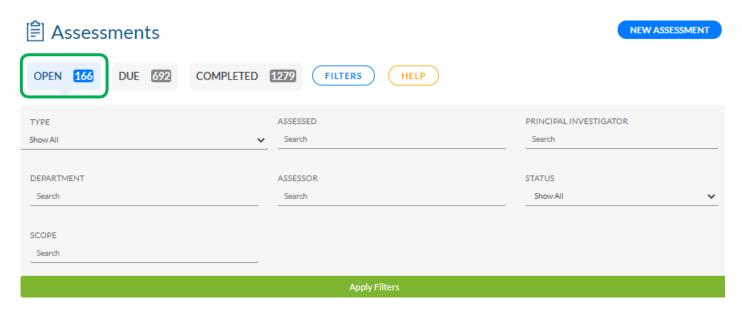

#### **Summary**

To view your LATCH, click on <u>Completed</u>, and you can <u>print or save</u> the whole document, or just the section you updated.

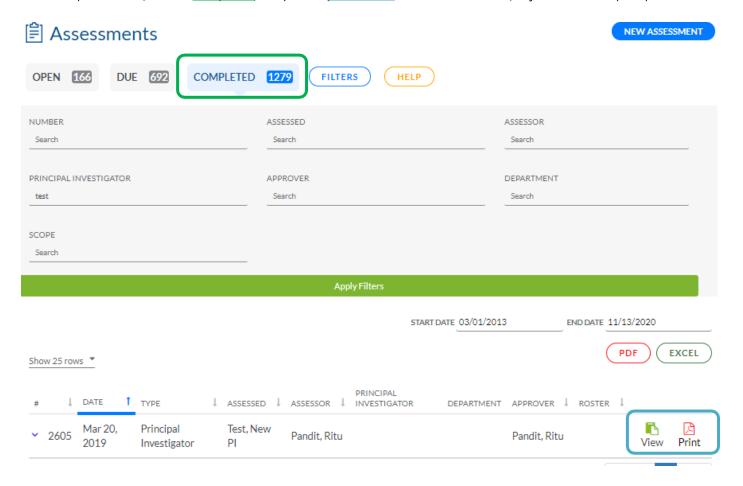

The screenshot below shows the newly updated LATCH. Share this with your group, and make sure everyone <u>reads and signs</u> next to their name on the cover page. Replace this with the old version posted in your lab.

COLUMBIA UNIVERSITY

12/07/2015 07:44:26

#### Laboratory Assessment Tool

Principal Investigator: Pitoscia, Chris

Please post a signed copy of the LATCH in the lab where it can be easily accessed by all laboratory personnel and maintain the original on file.

A Chemical Hygiene Plan (CHP) is required per OSHA's Occupational Exposure to Hazardous Chemicals in Laboratories standard (29 CFR 1910.1450) and Columbia University policy. The CHP provides essential information for prevention of potential exposures to hazardous materials and physical hazards in the laboratory. Columbia University has developed a Chemical Hygiene Plan to provide an overview of information about the use of hazardous materials in research laboratories, their hazards, warning signs, control measures, safety training to minimize exposure and waste management. LATCH is your laboratory-specific complement to the Columbia University Chemical Hygiene Plan.

After review, please sign and date below.

| Name             | Email                | Signature | Date |
|------------------|----------------------|-----------|------|
| Kathy Heinemann  | kmh2191@columbia.edu | CS 5X     |      |
| Jean Lee         | j12402@columbia.edu  |           |      |
| Jessica Phippard | jp3478@columbia.edu  |           |      |
| Chris Pitoscia   | cp2175@columbia.edu  |           |      |

If you have any questions, please email **labsafety@columbia.edu** or call our main offices at **(212) 305-6780** for the Medical Center, and **(212) 854-8749** for Morningside. Stay tuned for more information about the LION!